## Zoom 簡易教學參考(iphome)

 $11:53*$ 

 $Q$  zoom

開發表 Zoom

 $\mathcal{O}$ 

步驟#3: 選擇下載版本

**ZOOM Cloud Meetings** 

# 下載Zoom

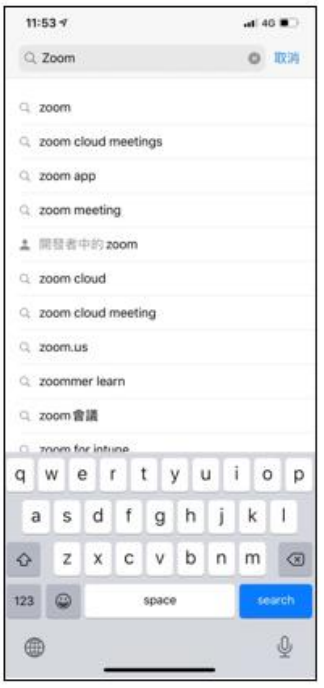

步驟#1: 請到Apple App Store/Google Play 搜尋 "Zoom"

 $\mathsf Q$  $\frac{1}{2}$ š, iPhone 手機 步驟#2: 點選 "Zoom Cloud Meetings"上的"取得"

Andriod 手機 步驟#2: 點選 "Zoom Cloud Meetings"上的" 安裝"

 $n$ d 40 m

◎ 取消

### 下載桌機版

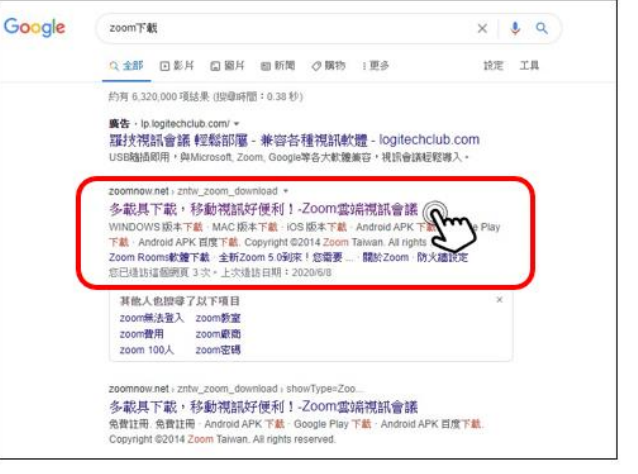

步驟#1:

Google搜尋"Zoom下載"

#### 步驟#2: 點選上面"Zoomnow.net"連結

使用說明請參閱上面手機版說明

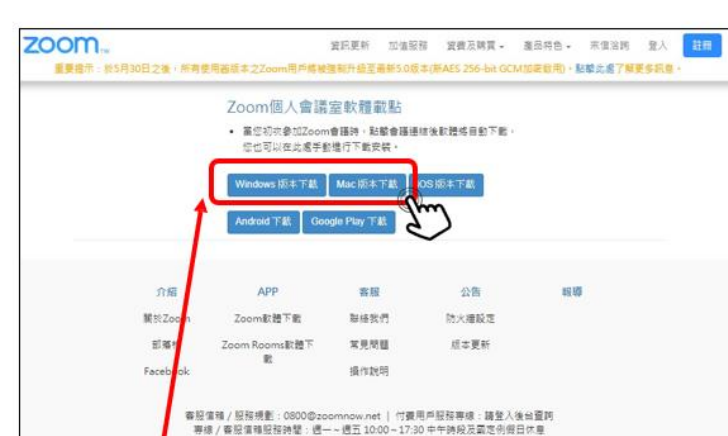

Copyright @2020 Digit Mobile Inc. All rights reserved.

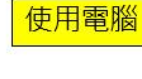

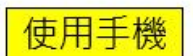

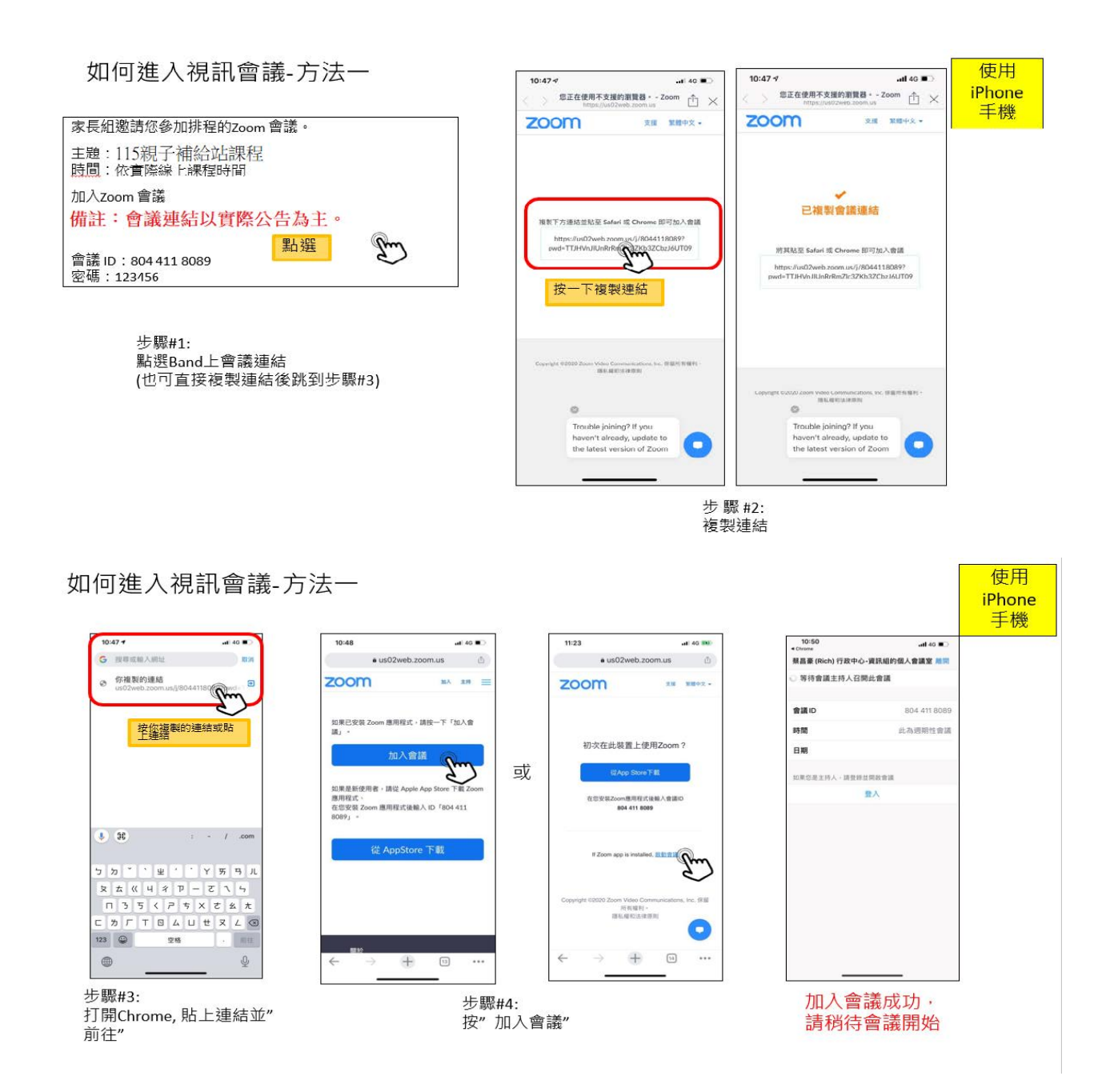

### 如何進入視訊會議-方法二

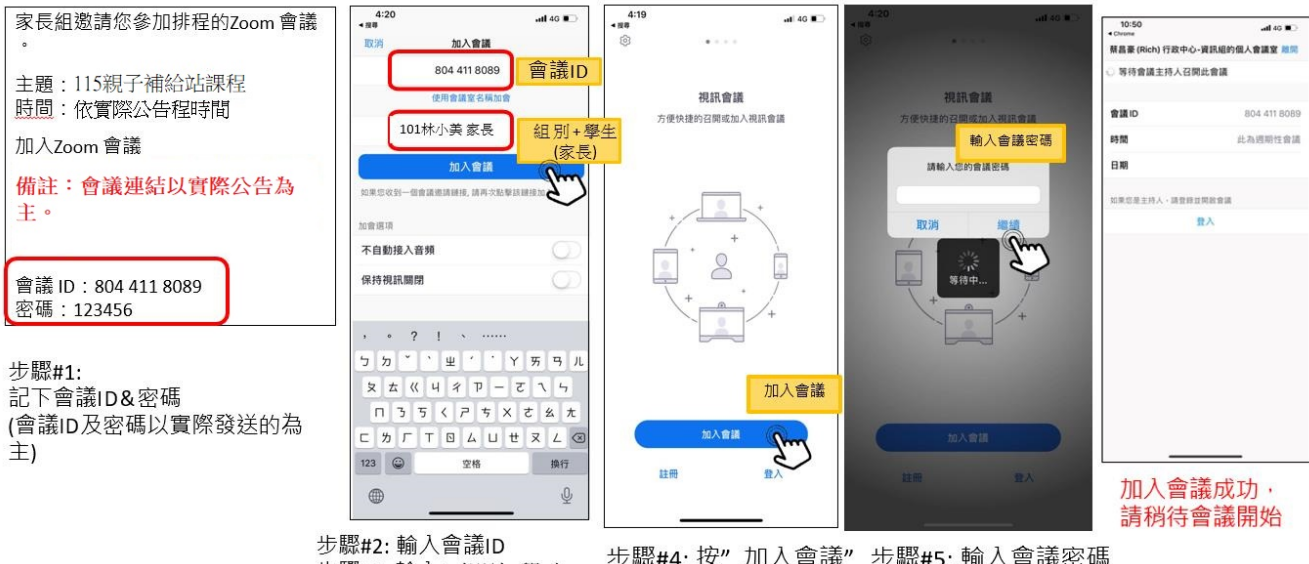

使用iphome 手機

步驟#4: 按"加入會議"步驟#5: 輸入會議密碼 步驟#3: 輸入"組別+學生 (家長)"

## 進入視訊會議

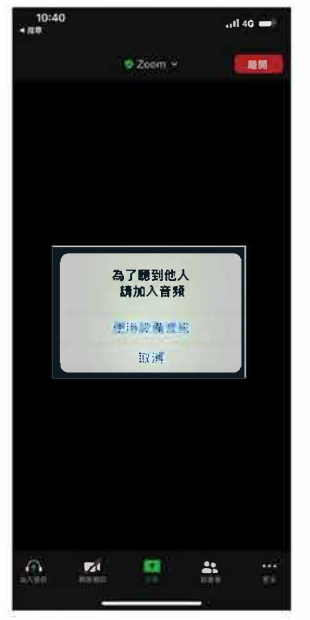

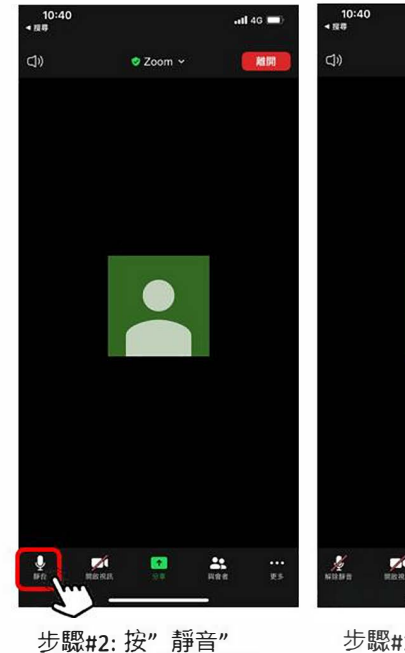

(未發言時請保持靜音)

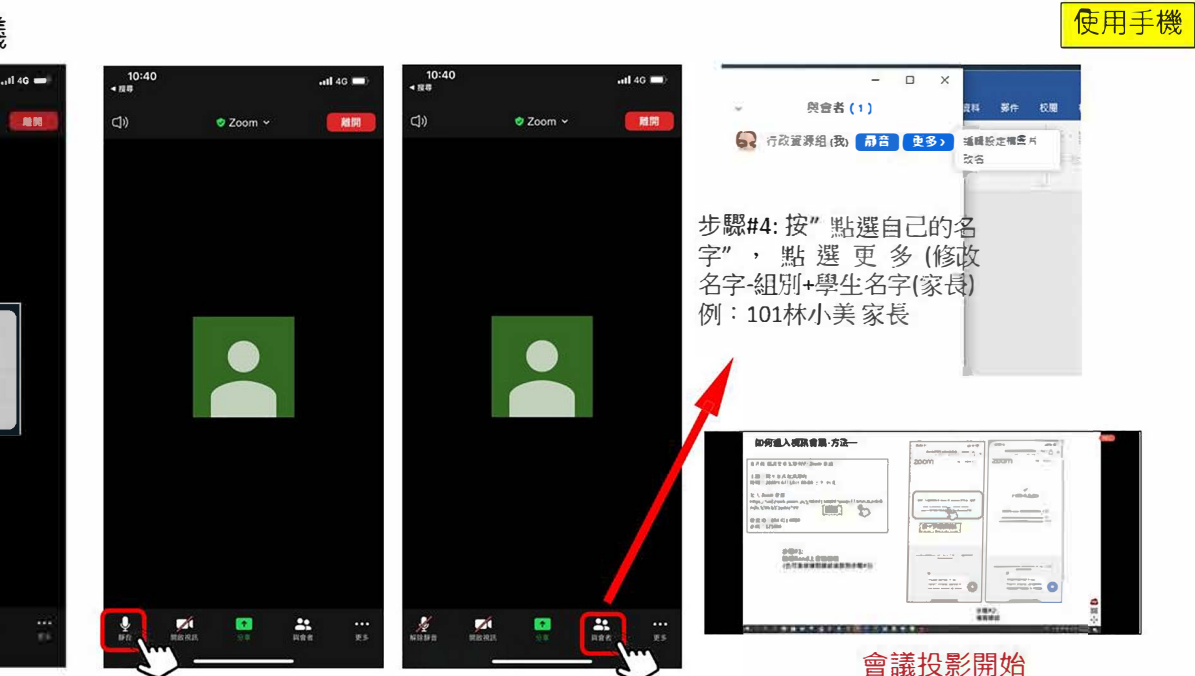

步驟#1:<br>點選″使用設備音訊″

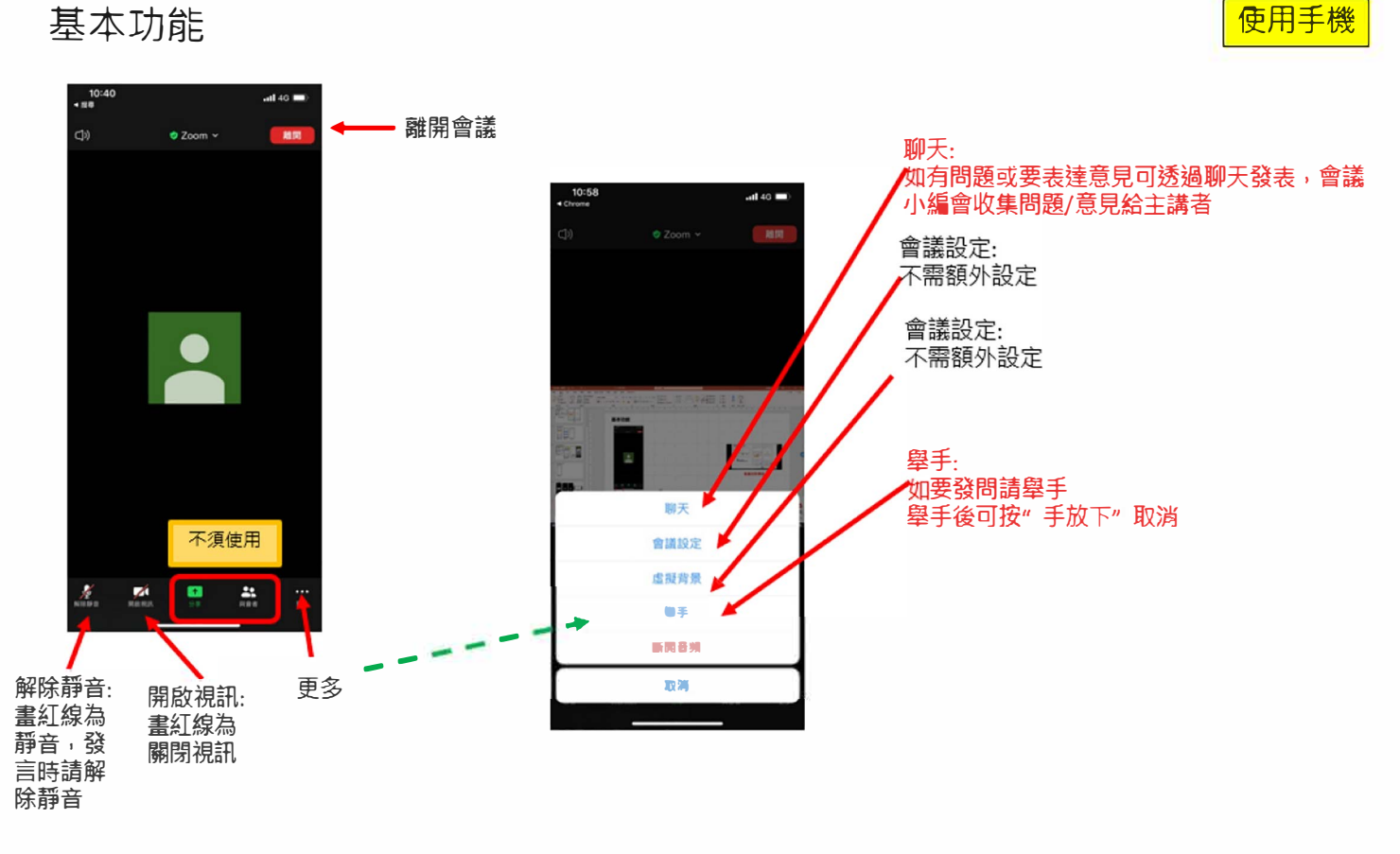

步驟#3:按" 與會者"

(修改名字)